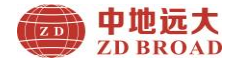

# **ZD41 Integral Floor Thickness Gauge**

# 使 用 手 **User Manual**

# 北京中地远大勘测科技有限公司

Beijing ZD Broad Survey Science &Technology Co., Ltd

感谢您用睿智的眼光选用本公司的产品!

为了使您对本产品有更深入的了解及正确的使用, 敬请您在 使用前仔细阅读此手册。

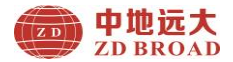

# 序 言

#### 尊敬的中地远大用户您好!

感谢您使用北京中地远大勘测科技有限公司的无损检测产 品,您能成为我们的用户,是我们莫大的荣幸。

为了您能尽快熟练使用该款产品,了解仪器系统性能,熟知 测试方法、应用及技术指标,掌握测试环境、现场测试技术、数 据分析处理等相关资料的知识。因此,请务必仔细阅读本使用手 册以及随机配送的其它相关资料,以便您更好地使用该产品。

产品采用国际先进的集成电路技术和新型液晶显示屏,其各 项性能指标均达到或超过国际先进水平。这款产品是设计先进、 制造精良的高科技产品,在研发和制造过程中经过了严格的技术 测评,具有很高的可靠性。您在使用过程中可能会遇到一些技术 问题,为此我们在本手册中讲行了详尽说明和解释,以方便您的 使用。如果您在产品使用过程中遇到问题,请查阅本使用手册相 关部分, 或直接与我公司联系。

我公司在总结相关技术资料的基础上,力求使用手册内容全 面而又简单易懂。随着现场测试技术经验的不断积累,并能满足 用户使用需求,该产品也在不断升级改进,从而为广大用户服务。 由此在编写过程可造成使用手册中的文字编辑错误及不当之处, 希望您能谅解,并感谢您积极指正。

请您仔细核对随机资料是否齐全、所得仪器及配件与装箱单 是否一致,如果有不妥之处,请您与我公司联系。购买仪器后, 请您认真仔细地阅读仪器的相关资料,以保证您获得应有的权利 和服务。

如果您对使用手册中有不理解之处,欢迎来电交流,以便我 们能更好的为您提供服务。

感谢与您的合作!

1

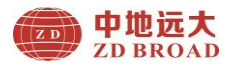

# 目录

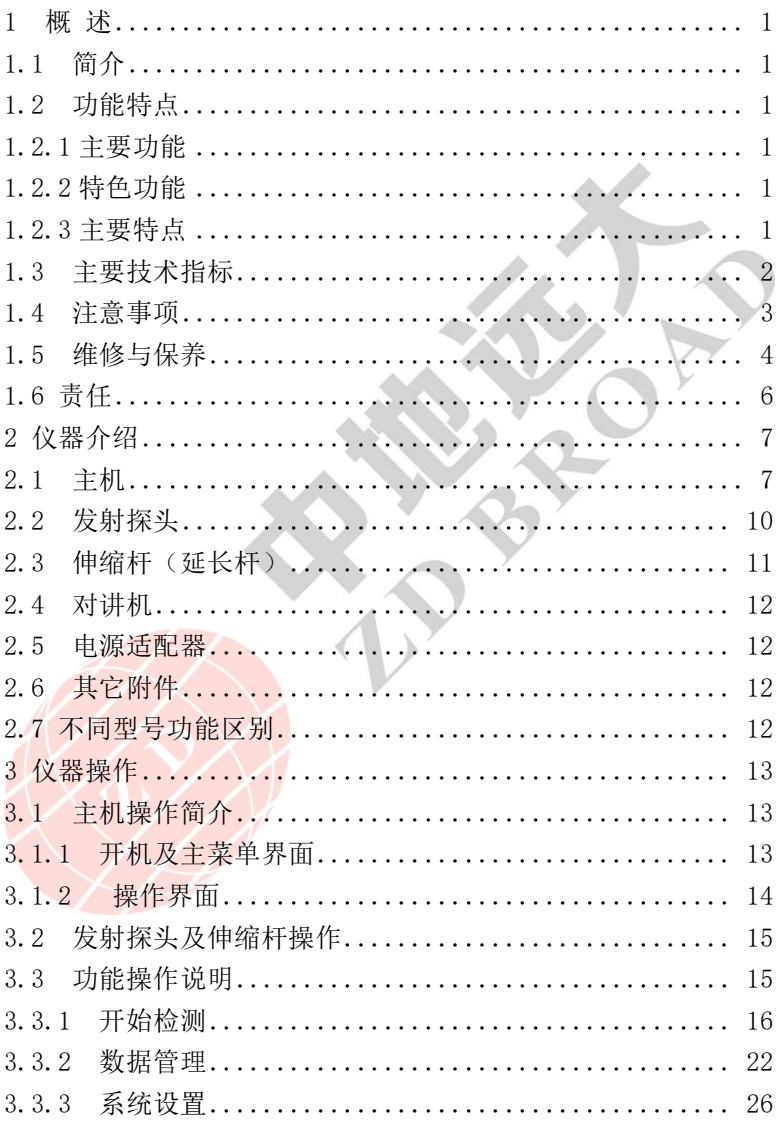

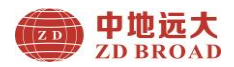

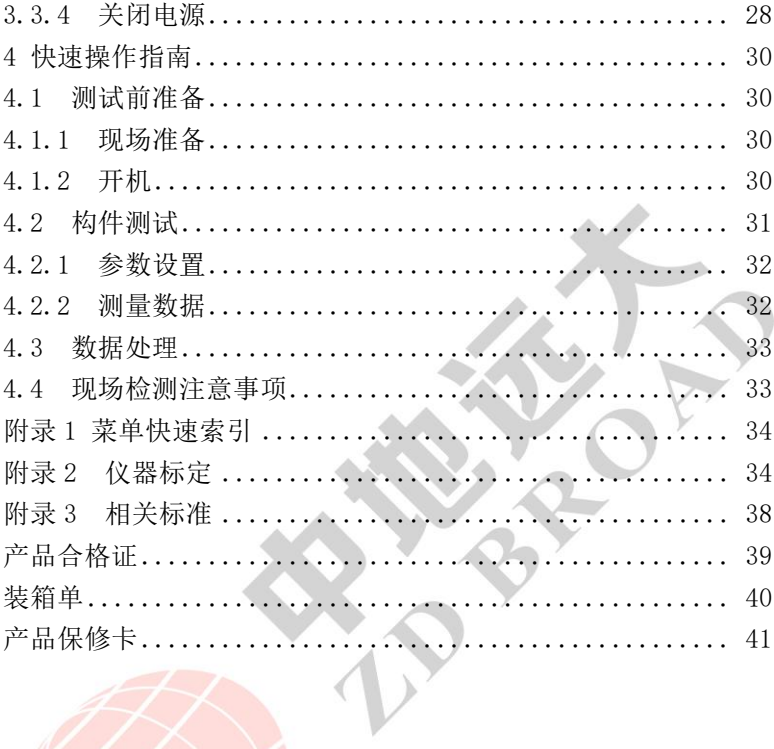

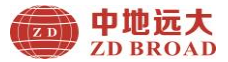

#### 本手册说明:

- 1、本手册中带【】均为产品面板上一个按键,如【O】键。
- 2、灰色背景、无黑色方框的文字表示产品屏幕上选项或菜单名称, 如开始测量。
- 3、白色背景、带黑色方框的文字表示分析软件菜单命令,如读 取仪器记录或确定。
- 4、标志 多 为需要特别注意的事项。
- 5、除了本使用手册中介绍的内容外,用户在使用产品过程中,会 自动显示一些提示信息,请按提示信息操作。
- 6、本使用手册中的软件界面及照片仅用作示意图,随着软件升级 和产品的不断改进可能会发生变化,恕不另行通知。
- 7、本使用手册为 ZD41 系列一体式楼板测厚仪通用操作手册,高 低版本界面存在差异性,请谅解。

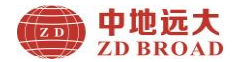

# 1 概 述

#### <span id="page-5-1"></span><span id="page-5-0"></span>1.1 简介

ZD41 系列一体式楼板测厚仪主要用于无损检测混凝土结构 或其它非铁磁性介质的厚度测量,例如:测现浇楼板、墙、梁、 柱、木材及陶瓷等非铁磁性的厚度测量;采用接收探头与主机合 二为一的独特设计方式,只需于发射探头在(楼板等)对应面测 试即可,测量非铁磁厚度值。

# <span id="page-5-2"></span>1.2 功能特点

#### <span id="page-5-3"></span>1.2.1 主要功能

1.准确测量混凝土厚度、楼板、剪力墙、梁、柱等厚度;

2.检测数据的存储、查看及传输。

#### <span id="page-5-4"></span>1.2.2 特色功能

- 1.采用实时显示测量数值,自动锁定真实厚度;
- 2.具有补偿式厚度检测功能,对混凝土中钢筋影响等,起到 补偿检测,测量精度更高。(限于不同型号产品)
- 3.采用快速实时定位,实时显示发射探头位置,通过方向指 示实现快速定位;
- 4. 采用单手握机及操作设计,操作简便及快速自动寻找发射 探头位置;
- 5. 采用自动存储标定值,实现快速测量,减免检测前的每次 标定工作的麻烦程序。

# <span id="page-5-5"></span>1.2.3 主要特点

1. 2.8 寸高分辨率彩色液晶屏(320×240 像素),无论在室 内外任何情况都能清晰可见检测数据;

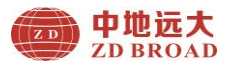

- 2. 采用主机与接收探头一体式设计,体积小巧,重量轻,方 便携带;
- 3. 采用 USB 模式数据传输及充电,可以通过 USB 线即可快捷 的将存储数据上传到计算机中;
- 4. 采用内置大容量锂电池,设计功耗低;
- 5. 数据管理模式中数据存储、查看、删除等功能,可存储二 十万以上测点数据;
- 6. 标准伸缩杆采用专业独特双 90 度万向节,可在 360°范 围内调整;
- 7. 采用四轮定位方式,外轮配有高强度耐磨轮胎,便于保护 仪器磨损;
- <span id="page-6-0"></span>8. 可选配专业独特设计的标准校准试块。

# 1.3 主要技术指标

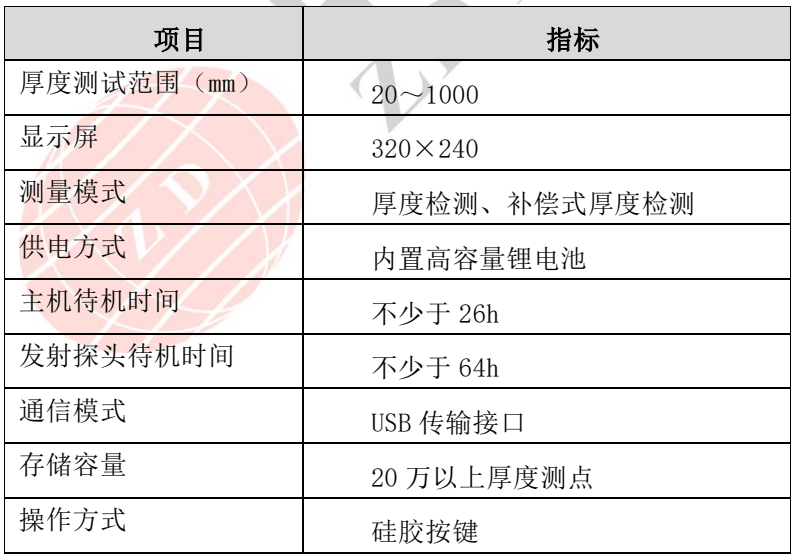

#### 表 1.1 主要技术指标

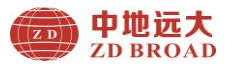

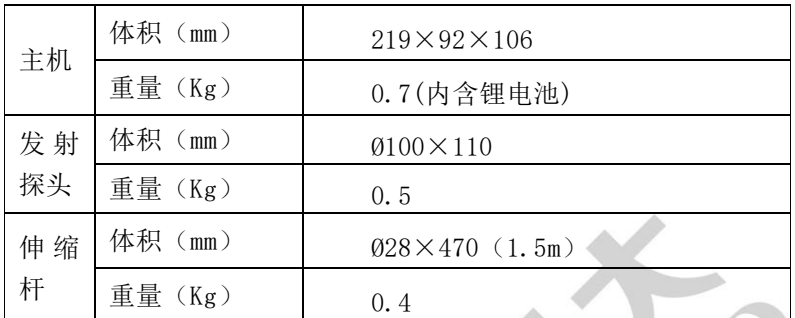

# 表 1.2 不同厚度测试精度指标

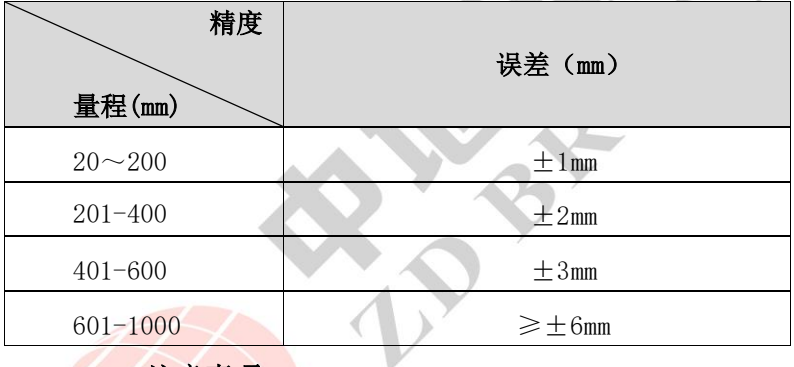

<span id="page-7-0"></span>1.4 注意事项

为了您更好得使用本产品,请您在使用前仔细阅读本使用手 册,全面了解仪器、软件的使用方法和注意事项。

1.工作环境要求

环境温度: -10℃~+42℃

◆ 相对湿度:<90%RH

◆ 电磁干扰:无强交变电磁场

◆ 不得长时间阳光直射或暴晒使用,否则 可能导致仪器不能正常工作等。

防腐蚀: 在潮湿、灰尘、腐蚀性气体环

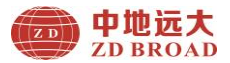

境中使用时,应采取必要的防护措施。

2. 储存环境要求

◆ 环境温度:-20℃~+50℃

**◆ 相对湿度: <90%RH** 

◆ 不用时请您将产品放置在仪器箱内,放 在通风、阴凉、干燥的室温环境下;若长期不使 用,应定期通电开机检查。

- 3.避免进水。
- 4.防磁:避免在强磁环境下使用,如大型电磁铁、变压器等 附近。
- 5.防震:在使用及搬运过程中,应防止剧烈震动和冲击。

#### <span id="page-8-0"></span>1.5 维修与保养

1.仪器操作

按键操作时,不宜用力过猛,不宜用沾有过多油污和泥水的 手操作仪器键盘,以免影响键盘的使用寿命。

2. 电源

本仪器采用内置专用充电锂电池供电,如完全充满:可连续 待机不少于 26 小时。使用时请注意电量指示,如果电量不足时, 则应尽快关闭仪器并及时用充电器对仪器进行充电,否侧可能会 造成因突然断电导致的测试数据丢失甚至损毁仪器。

禁止使用其它电池或电源为本仪器供电,否则可能引起仪器 损坏、电池漏液、起火等。如有不详情况请与我公司或经销商联 系。

 $\left[\begin{smallmatrix}\mathcal{L}\mathcal{L}\end{smallmatrix}\right]$  友情提示: 电池用过一段时间后容量不足时, 屏幕右 上角的电池符号 会显示。 其中绿色部分越多,说明电池 电量越多; 为黄色时说明电量不足,需要充电; 为红色时,

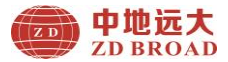

#### 说明电量用完必须充电。

3. 主机及发射探头充电

本仪器内置锂电池,建议在关机状态下进行充电。建议使用 专用电源适配器,充电时请将电源插口端接到 AC220±10%V 的电 源插座上,另一端直接插入 DC 电源插座中即可。充电时,仪器和 探头的指示灯为红色,表示正在对仪器内置锂电池充电;当指示 灯由红灯闪烁、变绿色或者熄灭时,表示内置锂电池充满,此时 应及时切断电源充电器,以免对电池过度充电影响电池使用寿命。 充电过程中,仪器电池和充电器会产生一定热量,属于正常现象, 因此建议将仪器放在通风良好,便于散热的地方。

#### 友情提示:

为了保证一次性完全充足电量,主机一般连续充电 1.5h 左右,可完全充满电量;发射探头一般连续充电约 1.5h 左 右,可完全充满电量;请不要在超过 50℃的环境下对仪器充 电;由于充电电流较大,建议您使用厂家原装充电器,否侧 有可能对仪器造成损伤。

4. 锂电池

充电电池一般寿命为充放电 500 次左右,如果接近使用寿命 时,若发现电池不能正常工作、充不上电量、充不满或者每次充 满使用时间很短等现象,则可能是充电电池已损坏或寿命已到, 请联系我公司售后服务部,及时更换新电池。禁止将电池短路或 靠近高温热源等。

5. 储存\清洁

仪器不用时请您将其放置在仪器箱内,放在通风、阴凉、干 燥(相对湿度小于 90%)的室温环境下。若长期不使用,充电电 池会自然放电,导致电量减少。因此使用前请充电,并且要定期 对仪器通电开机检查,一般每月充一次为好。

每次使用完本仪器,应该对仪器进行适当清洁,以防止水、

5

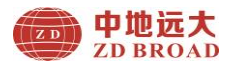

油、泥、灰尘进入接插件,从而影响测试性能或测量不良等现象。

# 友情提示:

# 请勿把仪器和配件放入水中或用湿布擦洗! 请勿用有机溶剂或酸碱性液体擦洗仪器和配件!

请用干净请柔软的干布擦拭仪器,并用软毛刷清理插

#### 귀.!

6. 故障及处理方法

仪器不能开机:应检查电池电量是否充足或者直接接入电源适 配器后开机:接上电源适配器,开启仪器电源软开关。如果上述 方法无效,接上电源适配器对电池充电半小时后再开机。

仪器自动关机:仪器具有电池电量检测能力,当电池电量太 低时,仪器会自动关机;可以先对电池充电一段时间,或者直接 接入电源适配器,然后再开机。

#### $\left($  $S$ ) 友情提示:

我公司对本仪器提供一年保修、终身维修服务;仪器维修事 宜请与我公司或仪器经销商联系,不建议自行维修。

# <span id="page-10-0"></span>1.6 责任

本仪器为精密检测仪器,用户有下列行为或人为损坏的情况 时, 本公司不承担相关责任:

1.非正常操作仪器的情况。

2.在未经许可的情况下,擅自打开机器和拆卸任何零部件。

3.违反上述工作环境要求或存储环境要求。

4. 人为或意外事故撞击等造成严重损坏的情况。

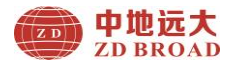

# 2 仪器介绍

<span id="page-11-0"></span>ZD41 系列一体式楼板测厚仪主要包含主机、发射探头、对讲 机、伸缩杆、充电器、USB 线及其它附件;整套仪器外观图 2.1 所示。

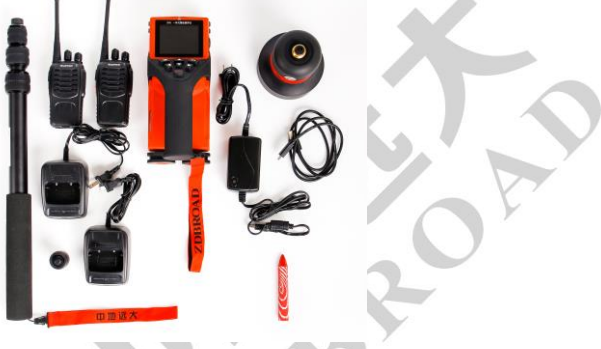

# 图 2.1 整套仪器外观示意图

# <span id="page-11-1"></span>2.1 主机

ZD41 一体式楼板测厚仪主机外观如图 2.2 所示。

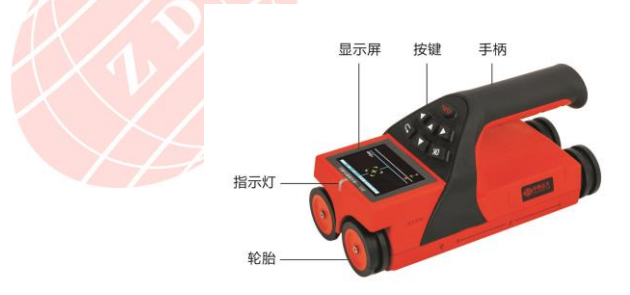

a)俯视图

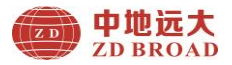

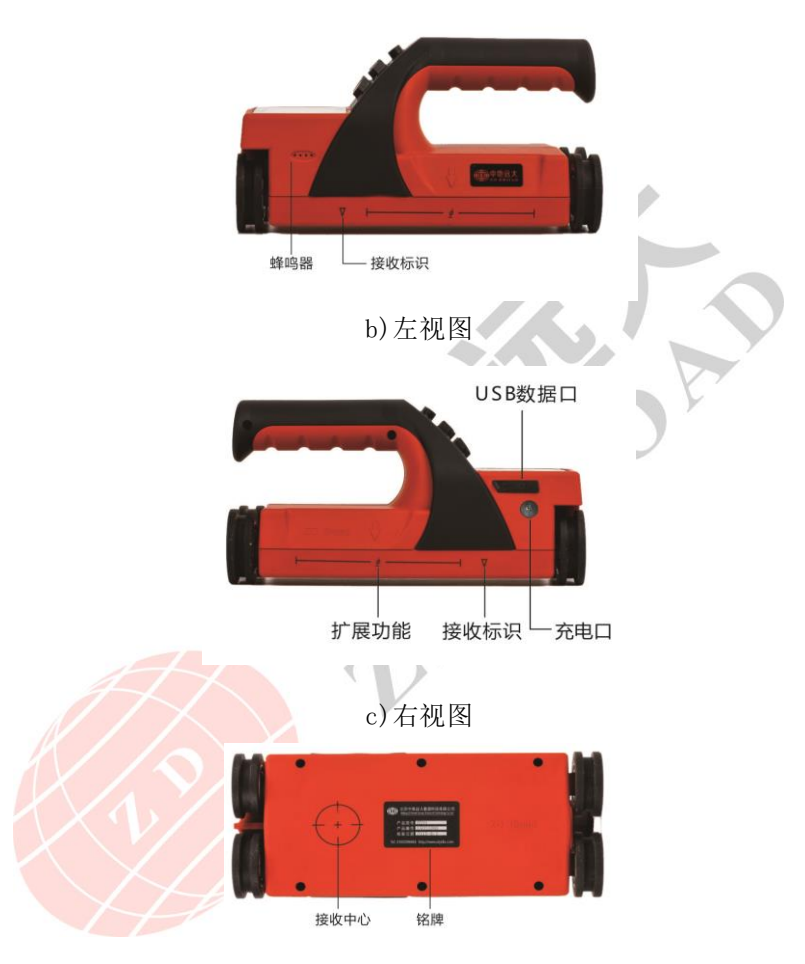

d)底面图

图 2.2 主机外观示意图

图 友情提示:实际仪器可能与示意图有所差别,请以 实物为准。

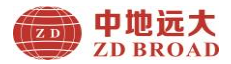

# 2.1.1 按键说明

 按键位于主机上面板,各键功能说明如表 2.2 所示 表 2.2 功能键一览表

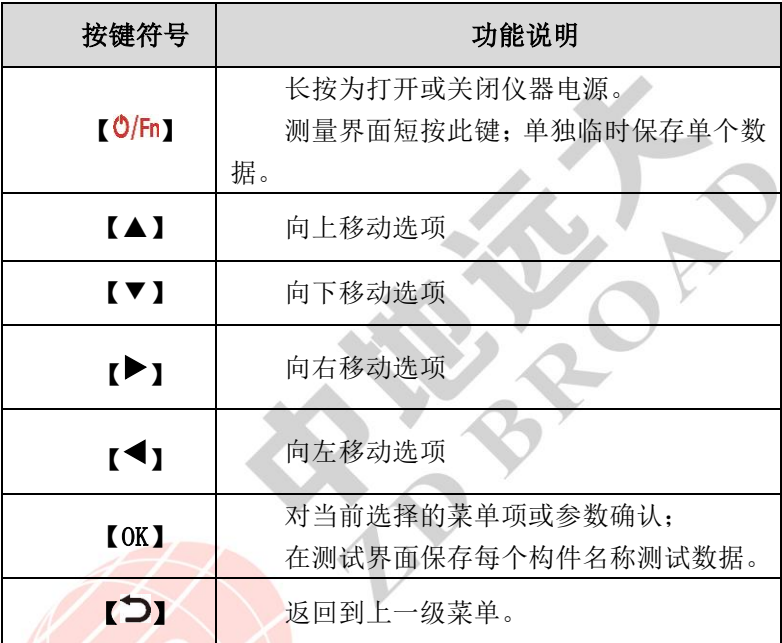

第一友情提示:个别按键在不同界面具有不同功能,详见相 关介绍。

### 2.1.2 液晶屏

 安装在仪器上面板,用于显示操作界面及检测数据等 信息。

# 2.1.3 指示灯

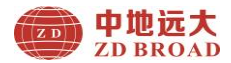

 关机情况下指示充电状态:指示灯显示为红色表示在 充电状态,充电完成指示灯闪烁或绿灯。

 开机测量过程中指示发射探头位置:指示灯显示为红色 表示主机位于发射探头正上方。

#### 2.1.4 Micro USB 接口

USB 接口位于仪器右侧面板上部,用于电脑传输数据。

#### 2.1.5 充电口

位于仪器右侧面板下部,用于主机充电。

#### 2.1.6 三角形、十字圆形

 主机两侧面板下部小三角形为信号接收位置及底部十 字圆形为信号接收中心。

#### 2.1.7 扩展功能

此区域是传感器线圈为其它扩展功能标示。

#### 2.1.8 保护盖

USB 接口上面的保护盖,主要是对接口进行防护。

#### 2.1.9 铭牌

 位于仪器底部,标示公司名称、产品型号、产品编号、 检验日期等。

#### <span id="page-14-0"></span>2.2 发射探头

ZD41 一体式楼板测厚仪发射探头外观如图 2.2 所示。

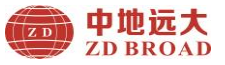

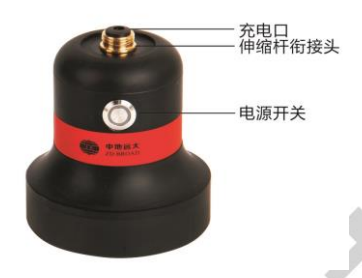

图 2.3 发射探头外观示意图

# 2.2.1 电源开关

位于发射探头侧面,用于测试时开关发射探头信

# 2.2.2 充电口

号。

位于发射探头上端中心,用于发射探头充电。

# 2.2.3 伸缩杆衔接头

位于发射探头上端,用于伸缩杆与发射探头连接。

# <span id="page-15-0"></span>2.3 伸缩杆(延长杆)

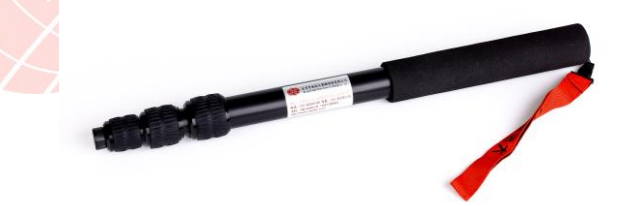

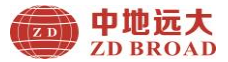

# <span id="page-16-0"></span>2.4 对讲机

用于在不同地点或不同楼层进行沟通。

# <span id="page-16-1"></span>2.5 电源适配器

用于为主机和发射探头进行充电,此适配器属于通用型。

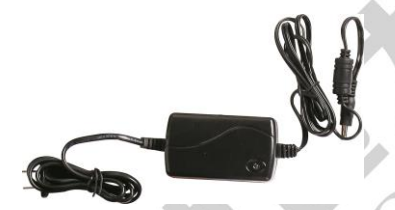

图 2.4 电源适配器外观示意图

# <span id="page-16-2"></span>2.6 其它附件

详见产品装箱单

# <span id="page-16-3"></span>**2.7** 产品型号功能区别

ZD41 一体式楼板测厚仪:测量模式为厚度检测和补偿测 量模式;量程为 20~1000(mm)。

ZD410 一体式楼板测厚仪:测量模式为厚度检测模式;量 程为 20~450(mm)。

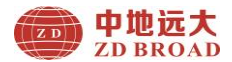

# 3 仪器操作

<span id="page-17-0"></span>ZD41 系列一体式楼板测厚仪程序软件主要实现仪器各个功 能菜单、仪器测试状态、测量数据显示及探头信号发射等功能。

#### <span id="page-17-1"></span>3.1 主机操作简介

#### <span id="page-17-2"></span>3.1.1 开机及主菜单界面

 ZD41 一体式楼板测厚仪的开机界面及主菜单界面,如 图 3.1(a、b)所示。

长按  $[0/\text{Fn}]$  键, 可启动或者关闭仪器, 仪器开机后 3 秒进入主菜单。

在程序各个菜单界面可通过按下【▲】、【▼】、【▶】【◀】 键循环调整当前菜单选中项, 按下【OK】或【O/Fn】键进入当前 选中菜单的处理界面, 按【 그】键返回到上一级菜单界面。

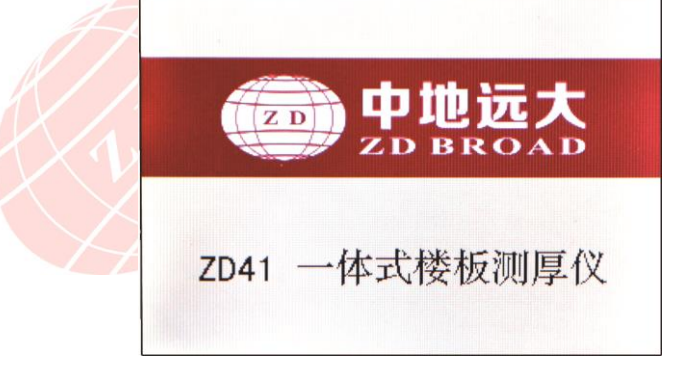

#### (a)开机界面

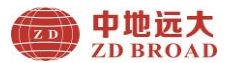

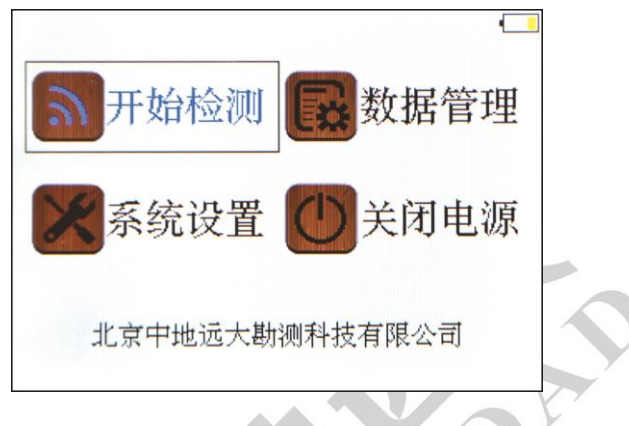

(b)主菜单界面

图 3.1 开机与主菜单界面

# <span id="page-18-0"></span>3.1.2 操作界面

操作程序界面主要分菜单选项和测试数据显示两大类,如 图 3.2(a、b)所示。

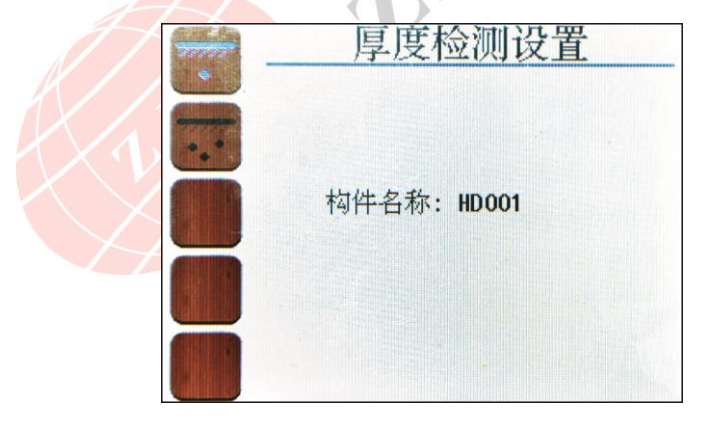

(a)菜单界面

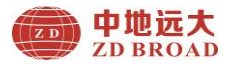

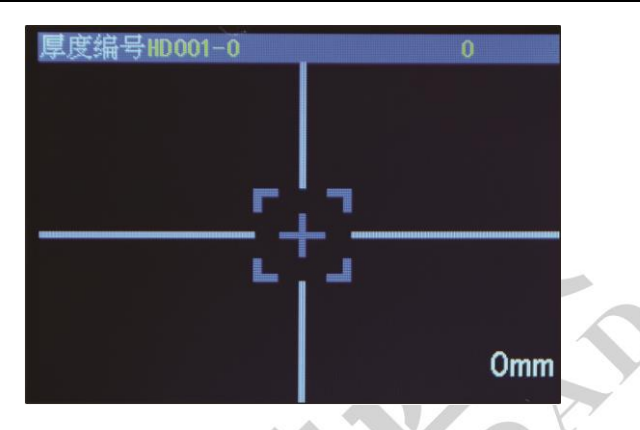

(b)测试界面

图 3.2 操作程序界面

#### <span id="page-19-0"></span>3.2 发射探头及伸缩杆操作

长按发射探头开关按键,蜂鸣器长响一声,按键四周指示灯 亮,表示发射探头开始正常工作。关闭发射探头时,按下开关按 键,蜂鸣器两声短响,指示灯熄灭,表示发射探头已经关闭。如 果发射探头指示灯闪烁时, 说明探头电量较少需要充电或者自动 关闭。

伸缩杆为延长探头高度辅助杆,使用时松动每节螺母环,拉 开每节杆体后, 拧紧螺母环, 然后把杆顶部螺母和发射探头螺丝 相扣紧即可。

#### <span id="page-19-1"></span>3.3 功能操作说明

主要实现开始检测、数据管理、系统设置、关闭电源。

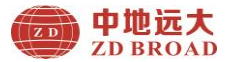

#### <span id="page-20-0"></span>3.3.1 开始检测

开始检测主要实现(普通式)厚度检测、补偿式厚度检测、仪 器标定(详细见附录 2)等功能;开始检测菜单界面如图 3.3(a、 b)所示。

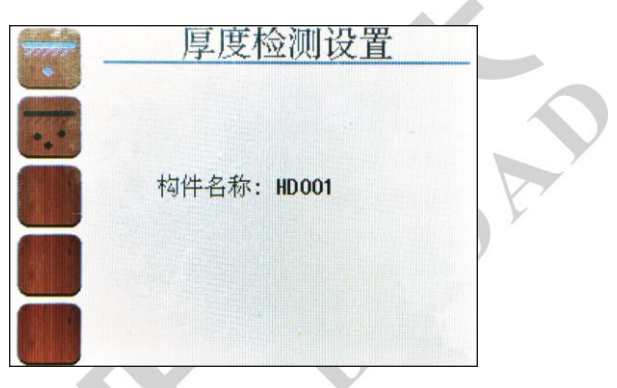

# (a) 厚度检测设置界面

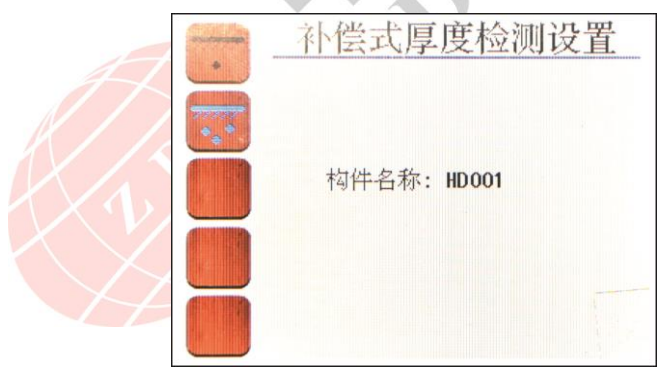

(b) 补偿式厚度检测设置界面

图 3.3 开始检测菜单界面

在开始检测菜单界面,操作如下按键实现界面选择:

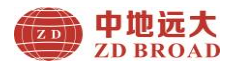

【▲】键:向上选择菜单模式界面(可循环使用)。

【▼】键:向下选择菜单模式界面(可循环使用)。

【OK】或【O/Fn】键: 讲入选择菜单界面。

【 그】 键: 返回到主菜单界面。

#### 在厚度检测设置菜单界面,操作如下按键实现参数设置:

按【▶】键进入构件名称径设置状态,此时参数值显示为黄 色背景,按【▶】键后此时第一个数值显示为蓝色背景,按【▼】、 【▲】键选择调整参数数值;然后按照如上方法,依次按【▶】、 【◀】调整其它位置数值,调整完毕按【OK】键退出设置,此时 变为黄色背景,再次按【OK】键退出设置状态。

按【OK】或【O/Fn】键: 讲入检测界面开始测量: 如果在厚 度检测设置菜单界面按【OK】或【O/Fn】键, 就跳过参数设置, 直接进入测量界面。

测量界面具体厚度编号、信号数值提示和方向箭头动静态显 示以及测量数据值。

#### 构件名称设置:

构件名称有 2 位字母、3 位数字组成,分别为 A、B、C、D、E、 F、G、H、I、J、K、L、M、N、O、P、Q、R、S、T、U、V、W、X、 Y、Z、1、2、3、4、5、6、7、8、9、0: 默认设置为 HD001, 确 认后自动增后一位数字,用户也根据需要进行手动调整。

#### 3.3.1.1 厚度检测(普通式)

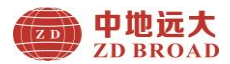

在开始检测模式界面下进入厚度检测界面后,如图 3.4 所示。

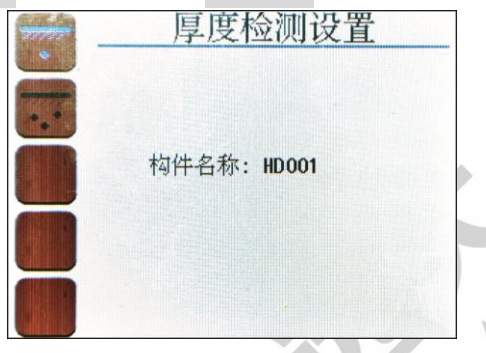

图 3.4 厚度检测界面

主机测量操作说明: 如果参数设置完后, 按【OK】或【O/Fn】 键, 也可以直接默认参数设置直接按【OK】或【O/Fn】进入检测 界面。在测量时,可根据屏幕右上侧数值来判断信号强弱,信号 越强时数值越大。当发射探头关机或距离太远无法收到信号时, 信号状态值为 0, 如图 3.5 所示。

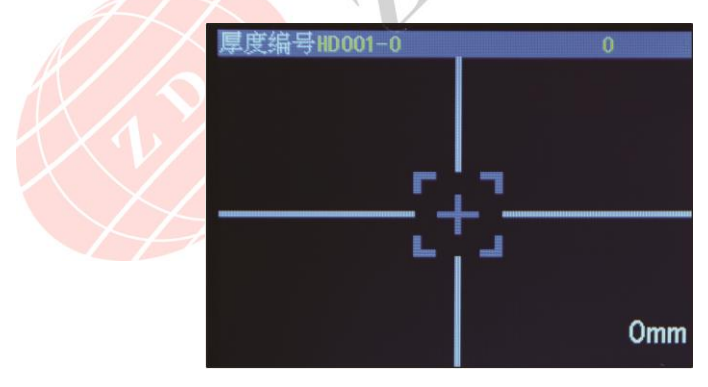

图 3.5 测量界面

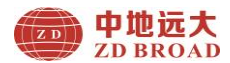

测量界面有有 X 轴和 Y 轴两个方向的指示箭头,中心蓝色瞄 准框为发射探头位置: 右下角为当前厚度。通过 X 方向和 Y 方向 箭头判断发射探头位置,分别沿 X、Y 轴找到在两个轴线最小当前 厚度,就是两方向交叉点位置即为发射探头位置;此时厚度值即 为楼板厚度值。

#### 测量步骤如下:

请先将发射探头连接伸缩杆并开机,然后放置在非金属一侧 指定测点,主机放在另外一侧进入测量界面即可开始测量。如图 3.6(a)所示, 主机向 X 轴正方向和 Y 轴负方向移动, 才能到达 中心点,即于发射探头中心。

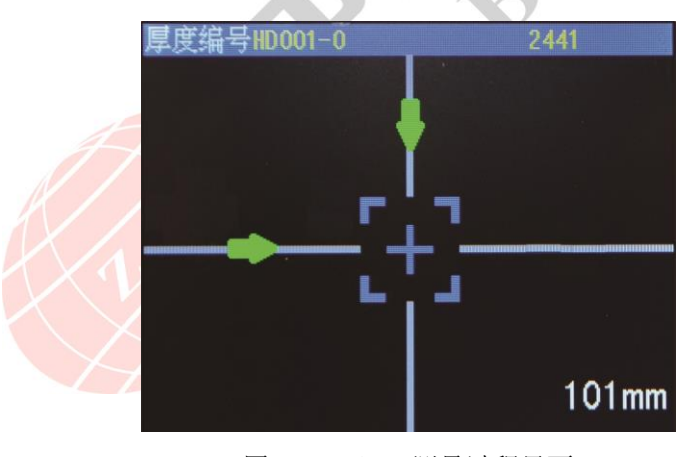

图 3.6(a) 测量过程界面

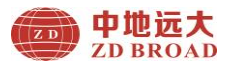

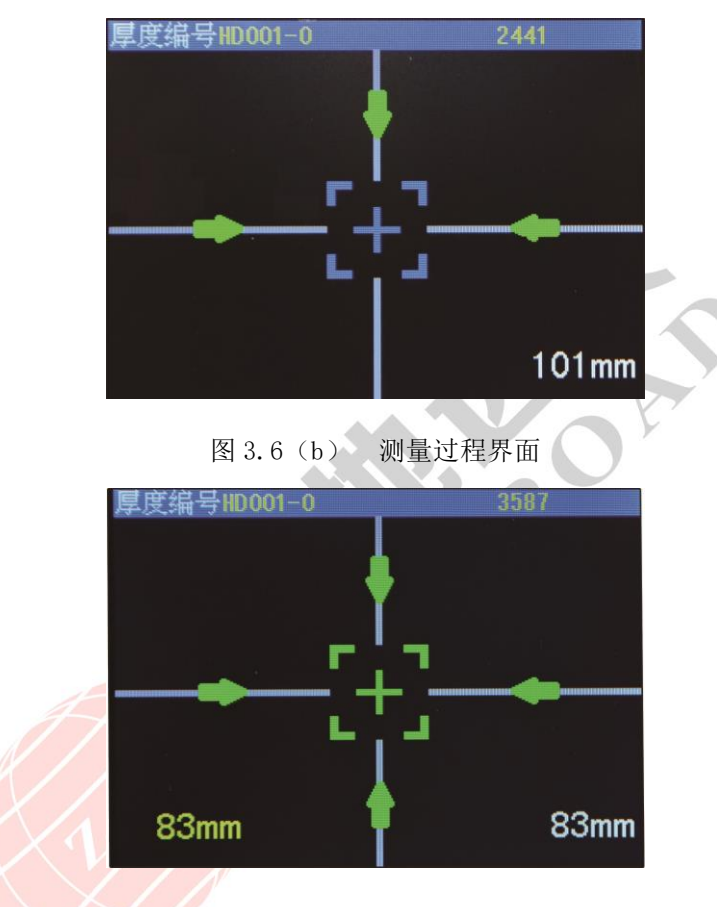

图 3.7 测量结果界面

 一般确定发射探头位置时,首先预定大概测量点坐标位 置,根据主机单一方向绿色箭头的指示移动主机,当听蜂鸣器一 声短响,同时在这一方向出现一对绿色箭头,如图 3.6(b) 所示, 此时主机已经到达这个坐标轴中心位置,同时右下角数值在这一

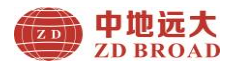

方向为最小值。这是保持主机在这个坐标轴位置不变,沿另外一 个坐标轴移动主机;当到达这一坐标轴中心时,就可以判断发射 探头大概位置,并微小移动主机,然后通过右下角当前数值,确 定发射探头准确位置,出现如图 3.7 所示,同时蜂鸣器响一声, 指示灯为红色,测量界面左下角有黄色数值锁定,此时即为楼板 厚度值。

#### 在厚度检测过程中支持一下按键功能:

【OK】键:保存构件名称数据,并重新开始下一组测量。

【 <sup>0</sup>/Fn】键: 短按此键临时保存构件名称中单个数据, 可以 在一个构件名称中连续保存多个厚度数据,最后按【OK】键保存 整个构件名称数据。

【 그】键: 退出测量模式, 不保存测量数据。

#### 3.3.1.2 补偿式厚度检测

在开始检测模式界面下进入补偿式厚度检测界面后,如图 3.8 所示。

 此测量模式主要应用于外界干扰因素(例如:钢筋、磁 性物体等)对测量精度影响较大,测量误差较大时,采用补偿式 厚度检测: 一般情况下, 采用(普通式)厚度检测模式即可。

# 友情提示:

 此测量模式与普通厚度检测方法和数据显示方式相同, 详细方法见 3.3.1.1。

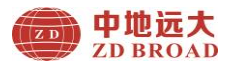

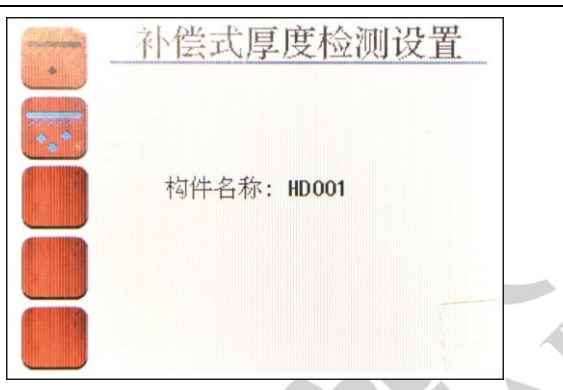

图 3.8 补偿式厚度检测设置界面

#### <span id="page-26-0"></span>3.3.2 数据管理

数据管理主要实现在仪器上的测量数据浏览、数据上传、数据 删除等功能;数据管理菜单界面如图 3.9 所示。

在数据管理和数据浏览菜单界面,操作如下按键实现界面选 择:

【▲】键:向上选择菜单模式界面(可循环使用);

【▼】键:向下选择菜单模式界面(可循环使用);

【◀】键:向左选择菜单模式界面(可循环使用);

【▶】键:向右选择菜单模式界面(可循环使用);

 $IO$   $\mathbb{R}$   $\mathbb{R}$   $\mathbb{C}$   $\mathbb{C}$   $\mathbb{R}$   $\mathbb{R}$ 

【 つ】键: 返回到上一级菜单界面。

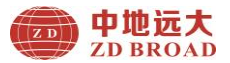

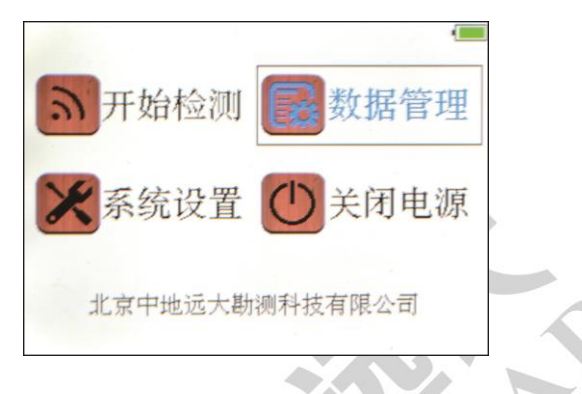

图 3.9 数据管理界面

# 3.3.2.1 数据浏览

数据浏览主要现实对仪器上的测量浏览厚度查看;数据浏览菜 单界面如图 3.10 所示。

在数据浏览界面下,显示已存厚度构件的总数量。

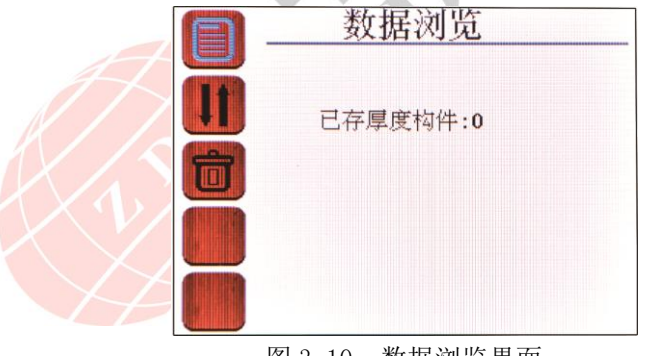

# 图 3.10 数据浏览界面

进入数据浏览查看功能后,如图 3.11 所示,主要显示以下信 息内容:

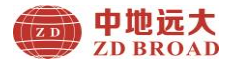

- 1) 构件编号及构件总数量;
- 2)平均厚度;
- 3)最小厚度;
- 4)最大厚度;
- 5) 测点总数;
- 在厚度数据查看过程中,支持一下按键功能:
- 【▲】、【▼】键:选择构件编号(可循环使用);
- 【◀】、【▶】键:切换当前编号页码:
- 【 그】键: 返回到上一级菜单界面;
- 【OK】键:进入选择菜单界面。

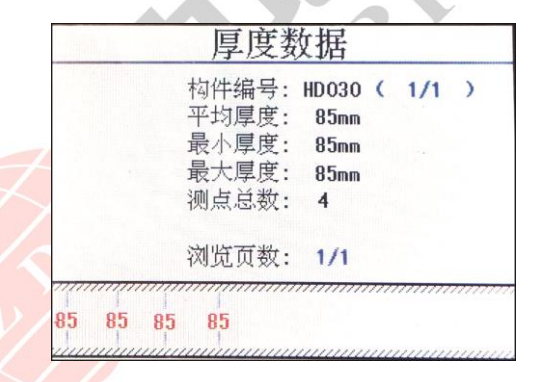

图 3.11 厚度数据界面

# 3.3.2.2 数据上传

 仪器提供 USB 传输接口,用户可根据需要将测量数据进 行上传操作;可使用标配 Micro USB 传输线将仪器与 PC 机连接。

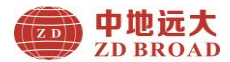

首先,运行"钢筋混凝土分析软件",并连接 USB 数据线, 然后在仪器开机即可或者在数据上传界面,如图 3.12 所示: 最后 点击分析软件导入数据即可;如果连接成功,则开始传输数据, 数据传输完毕后仪器会有相应的提示信息。按【1】键返回到上 一级菜单界面。

#### **CAT** 友情提示:

本仪器存储量约为 500 个构件(既测点为二十万数值左右) 建议测试结束后或者测试数据接近极限时,请及时将数据上传保 存到 PC 机,并定时进行数据的删除操作,避免因存储空间不足, 影响仪器的正常测量使用。

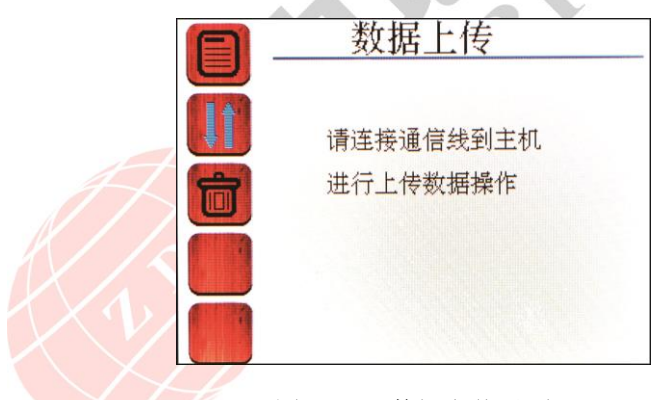

#### 图 3.12 数据上传界面

#### 3.3.2.3 数据删除

 当需要删除数据时,在主菜单中选择数据管理的数据删除 功能, 当进入数据删除界面, 如图 3.13 所示。按【OK】键确认

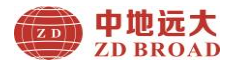

删除数据文件, 按【 그】键返回到上一级菜单界面。

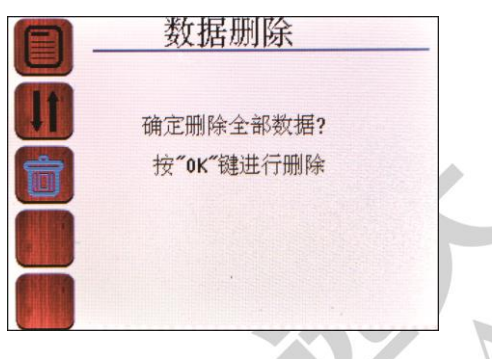

图 3.13 数据删除界面

# **【合】友情提示:**

请确保上传无误,删除的数据文件,数据删除后无法修复。 仪器在执行删除数据过程中,不支持按键撤销。

# <span id="page-30-0"></span>3.3.3 系统设置

系统设置菜单界面主要实现用户自行调整系统配置参数信息 等, 主要包括自动关机时间、关于本机等显示, 如图 3.14 所示。

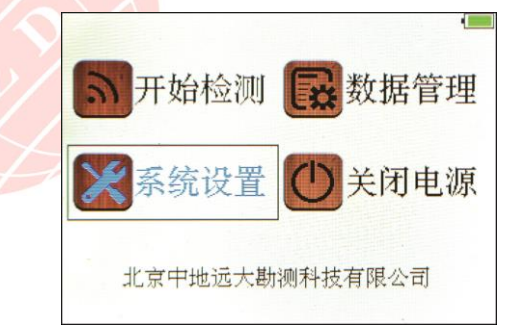

图 3.14 系统设置界面

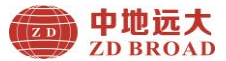

#### 3.3.3.1 系统设置

在系统设置菜单界面,操作如下按键实现参数设置:

按【▶】键进入自动关机时间设置状态,此时参数值显示为 黄色背景,按【▼】、【▲】键循环选择修改参数名称,再按【▶】 键后此时参数值显示为蓝色背景,按【▼】、【▲】键选择调整参 数数值完毕后, 按【OK】键返回上一级状态, 如图 3.15 所示。

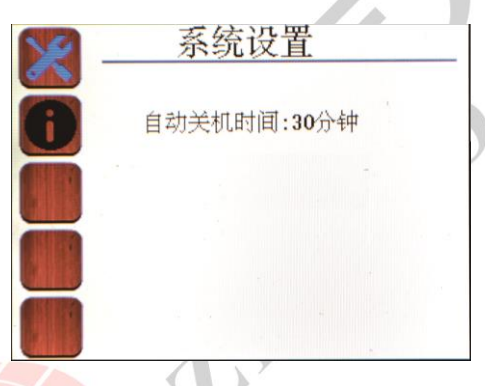

#### 图 3.15 系统设置界面

自动关机时间可选择范围为 5min、10min、15min、30min、 60min、90min 共 6 种自动关机时间段。

误差修正数值可调整范围为±0.5mm、±1mm、±1.5mm、  $\pm 2$ mm、 $\pm 2$ .5mm、 $\pm 3$ mm、 $\pm 4$ .5mm、 $\pm 5$ .0mm、 $\pm 5$ .5mm、 $\pm 6$ .0mm 修正数值;(调整方式见附录 2)。

### 3.3.3.2 关于本机

在关于本机界面主要显示当前仪器的相关信息,如图

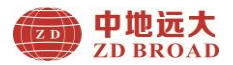

3.16 所示。

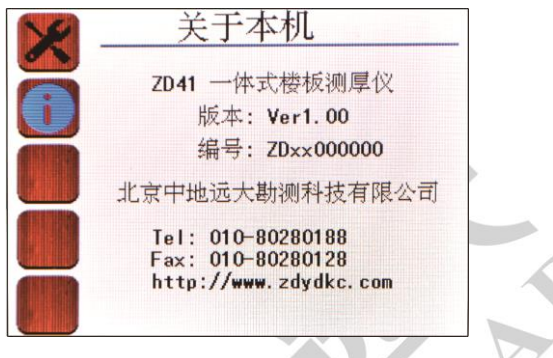

### 图 3.16 关机本机界面

# <span id="page-32-0"></span>3.3.4 关闭电源

仪器支持操作关闭电源按键关机、系统自动关机、任意开机 界面下按【<sup>0</sup>/Fn】键强制性关机以及电量不足关机。

#### 3.3.4.1 系统程序关机

在主菜单下, 按【▼】、【▲】、【◀】、【▶】键选择到关闭

电源, 然后按【OK】键后系统自动关机, 如图 3.17 所示。

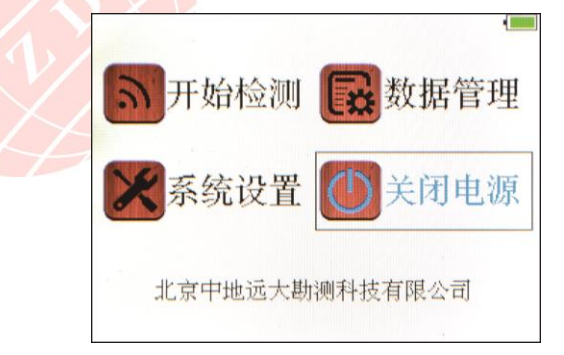

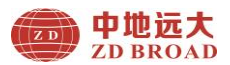

#### 图 3.17 关闭电源界面

#### 3.3.4.2 系统自动关机

仪器程序设计为低功耗,提供长时间无按键在设定的时间下 自动关机功能,具体自动关机时间长短由系统设置界面中的自动 关机时间设置参数确定。

#### 3.3.4.3 电量不足自动关机

仪器在开机状态下,会实时显示检测系统电量,当电量过低 时仪器界面右上角的电池电量绿色图标无显示,并变为红色框, 此时建议停止使用仪器,及时进行充电操作;若继续使用,仪器 在检测到电量不足后,可能会自动关机操作。

> ŋ ċ

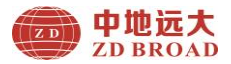

### 4 快速操作指南

# <span id="page-34-1"></span><span id="page-34-0"></span>4.1 测试前准备

# <span id="page-34-2"></span>4.1.1 现场准备

测试前开始前应对被检测构件(混凝土表面)做清洁,平整 处理,当混凝土表面粗糙不平影响测量精度,应尽量使被检测构 件表面平整。进行检测前,宜结合设计资料了解钢筋布置状况。 检测时,应尽量避开钢筋、预埋设铁件和金属管等铁磁性物质。

#### <span id="page-34-3"></span>4.1.2 开机

首先,按下仪器键盘上【O/Fn】键启动仪器,然后显示 界面 3 秒, 如图 4.1 所示, 并伴随着红色点亮及蜂鸣器提示。

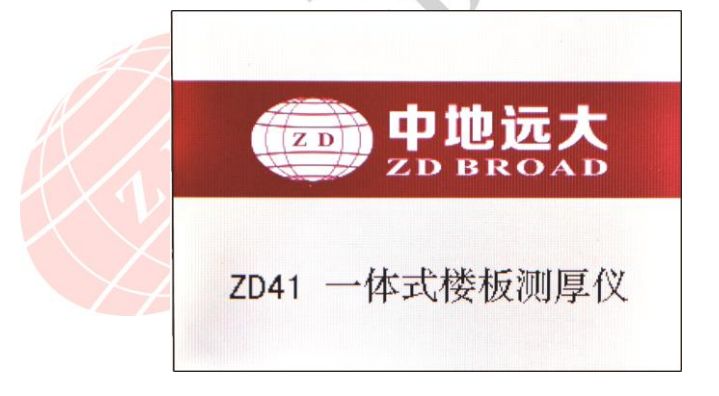

#### 图 4.1 开机界面

开机界面显示完后自动进入仪器主菜单显示界面,如图 4.2

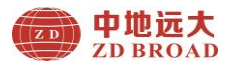

所示。

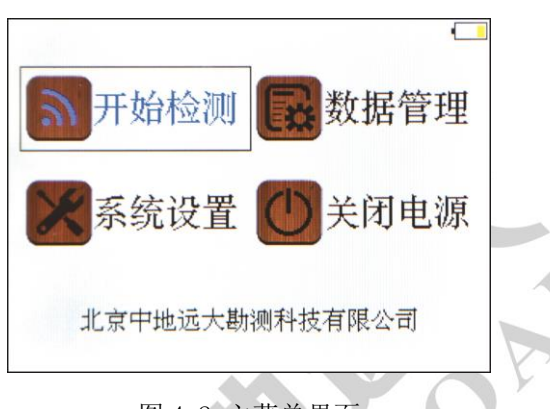

# 图 4.2 主菜单界面

# <span id="page-35-0"></span>4.2 构件测试

在主菜单下通过按【▼】、【▲】、【◀】、【▶】键选择菜单模 式,默认为开始检测模式, 按【OK】或【O/Fn】键进入开始检测 模式界面,如图 4.3 所示。

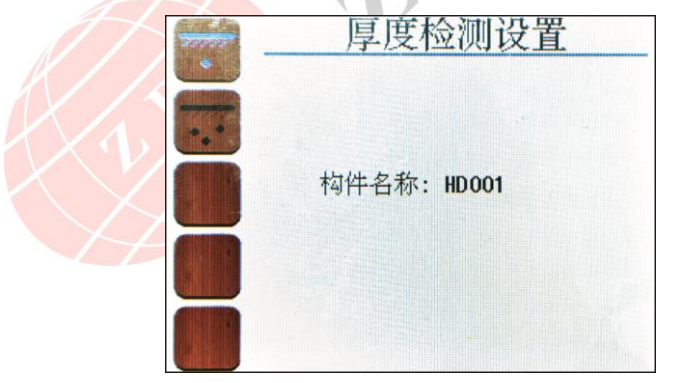

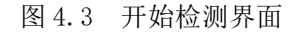

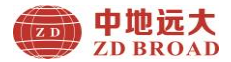

#### <span id="page-36-0"></span>4.2.1 参数设置

在开始检测模式下,按【OK】或【O/Fn】键: 进入检测界面 开始测量: 如果在厚度检测设置菜单界面按【OK】或【O/Fn】键, 就跳过参数设置,直接进入测量界面,如图 4.4 所示。

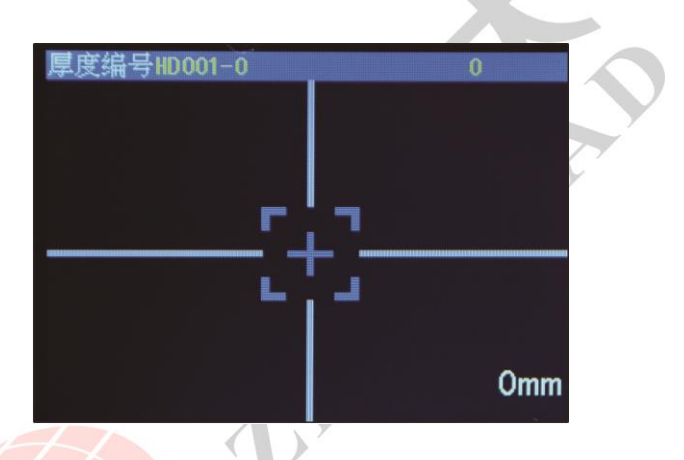

图 4.4 测量界面

# <span id="page-36-1"></span>4.2.2 测量数据

一般确定发射探头位置时,首先预定大概测量点坐标位置, 根据主机单一方向绿色箭头的指示移动主机,当听蜂鸣器一声短 响,同时在这一方向出现一对绿色箭头,同样方法另外一方向出 现一对绿色箭头,屏幕左下角出现自动锁定黄色数值即为厚度值, 右下角数据为实时最小厚度值。

在厚度检测过程中支持一下按键功能:

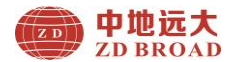

【OK】键:保存构件名称数据,并重新开始下一组测量。

【 <sup>0</sup>/Fn】键: 短按此键临时保存构件名称中单个数据, 可以 在一个构件名称中连续保存多个厚度数据,最后按【OK】键保存 整个构件名称数据。

【 그】键: 退出测量模式, 不保存测量数据。

#### <span id="page-37-0"></span>4.3 数据处理

完成现场数据测量后,测量数据存储在仪器上,用户可根据需 要将测量数据进行上传到 PC 机;利用 Windows 平台下分析处理软 件对测量数据进行分析处理并出具检测报告。

在分析完所有测量数据后,确认无任何问题的情况下,即可将 仪器内部保存的数据删除,以节约仪器内部空间。

#### <span id="page-37-1"></span>4.4 现场检测注意事项

- 1、由于是在混凝土表测试,检测面一般比较粗糙或有凸凹起 伏现象,从而会影响检测精度,因此应保持扫描面平整, 无突起物。若检测面过于粗糙而无法清理的情况下,可以 在测量面上放置一块非磁性薄板(如木板),在测量结果 中将板材厚度即可:
- 2、测量过程中,应尽量避开钢筋、预埋设铁件和金属管等铁 磁性物质,否侧可能会造成判定厚度出现较大偏差。

谢谢合作!

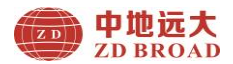

# 附录 1 菜单快速索引

<span id="page-38-0"></span>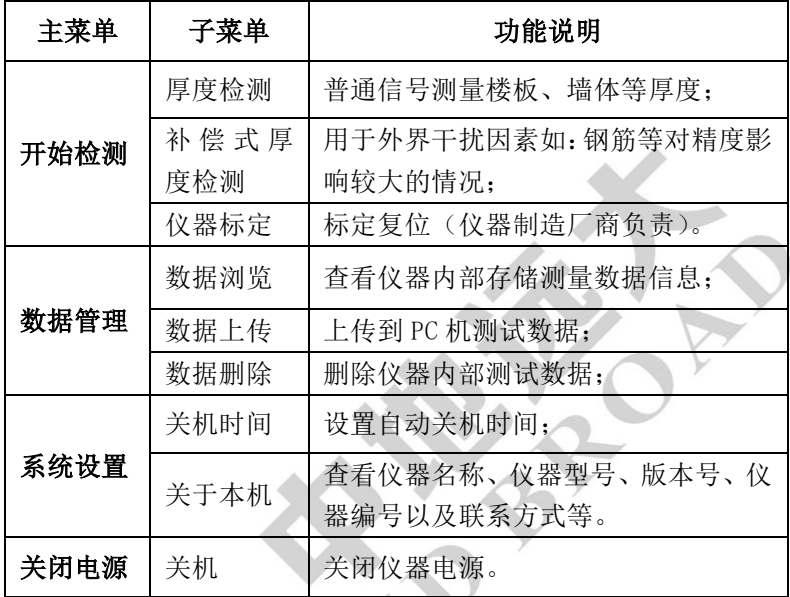

# <span id="page-38-1"></span>附录 2 仪器标定

ZD41 系列 一体式楼板测厚仪出厂前,已经依据相关标准进 行标定,合格后方可出厂。

因外界条件如温度、湿度、磁性材料以及周围环境等因素造 成测量有明显偏差时,可在此界面下使用标准块对仪器进行标定, 重新标定后即可满足测量精度要求。

F2.1 环境

1. 室温环境;

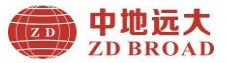

- 2.无强电磁场干扰;
- 3. 空气中不含腐蚀性气体,相对湿度小于 80%。

F2.2 设备

- 1. 有机塑料标准块长、宽、高为 100×60×40(mm)两块或者自 制两个标准试块;
- 2. 仪器标准水平托板一块或者自制标准板。
	- F2.3 项目及方法
- 1、外观
	- a.标准试块两对侧面要平整、无缺陷等。
	- b.文字符号和标志清晰。

2、方法和步骤

a、在主菜单界面如图 F2.1 所示, 连续按【1】键五次, 然后 按一下按【OK】或【 $O$  [Fn] 键, 即可进入标定界面(如图 F2.2 所示), 然后按照界面提示选择试块 40mm、200mm 讲行标定;

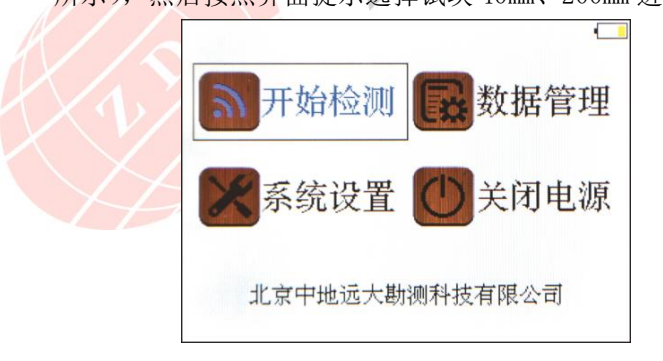

图 F2.1 主菜单

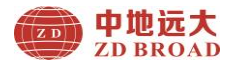

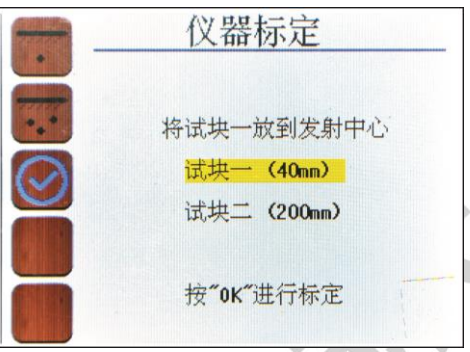

图 F2.2 标定界面

b、打开发射探头电源后标定界面如图 F2.3 所示,将发射探头 中心和主机接收中心(即主机下部圆心)对准,将 40mm 试块 一放于中心位置,按【OK】键显示完成(如图 F2.4 所示); 将 200mm 试块二放于中心位置,再按【OK】键即刻完成(如 图 F2.5 所示)。

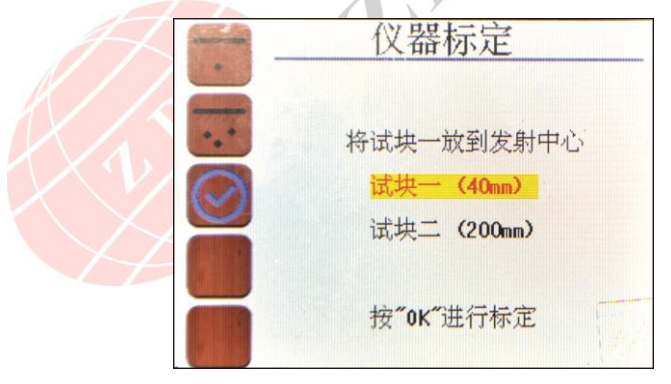

图 F2.3 标定过程界面

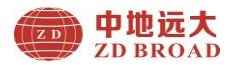

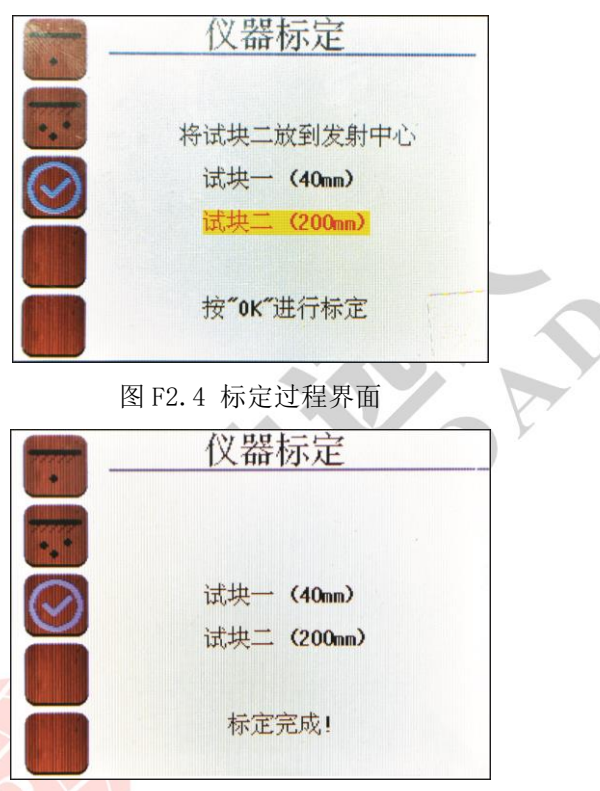

图 F2.5 标定完成界面

F2.4 厚度修正(误差调整)

在主菜单下,选择系统设置界面,快速按【◀】键四次, 然后再按【<sup>0</sup>/Fn】键一次; 调出厚度修正范围, 输入后按 OK 完成。

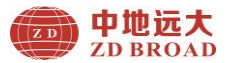

# <span id="page-42-0"></span>附录 3 相关标准

本仪器所依据的相关标准如下:

- 1.《混凝土结构工程施工质量验收规范》(GB50204—2015)
- 2.《建筑结构检测技术标准》(GB/T50344—2004)
- 3.《混凝土结构现场检测技术标准》GBT50784-2013
- 4.《钢筋保护层厚度测量仪、楼板厚度测量仪计量校准规范》 JJF1224-2009

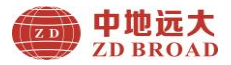

<span id="page-43-0"></span>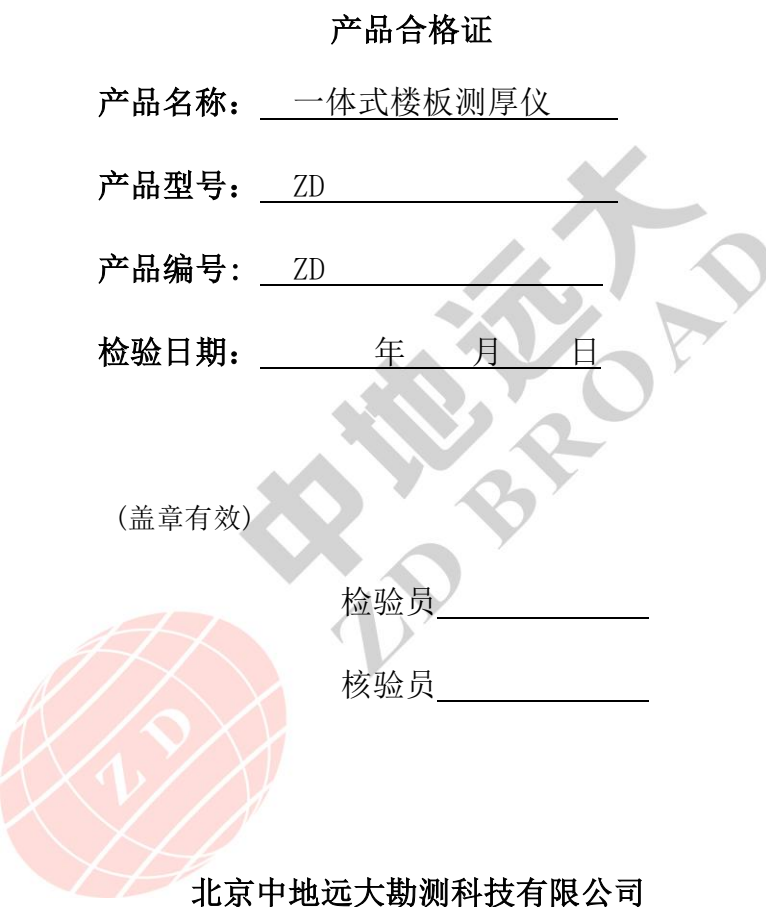

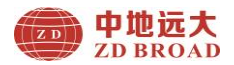

# 装箱单

# 一体式楼板测厚仪

<span id="page-44-0"></span>![](_page_44_Picture_171.jpeg)

![](_page_45_Picture_1.jpeg)

# 产品保修卡

<span id="page-45-0"></span>尊敬的中地远大用户您好!

感谢您选择中地远大的产品,我公司将竭诚为您提供优质的产品和 售后服务,具体保修内容如下:

- 一、自产品购买之日起,提供三年保修服务;提供终身软件升级、技术 服务及维修服务。
- 二、本保修卡(盖章有效)与正式购机凭证(如发票等)一起作为保修 依据。
- 三、在保修期内发生故障,经我司技术人员核实属正常情况下发生,免 收维修费;超出保修期,根据产品故障情况收取成本费及维修费用。
- 四、请您收到产品后仔细检查,产品如有任何问题请在 5 日内提出,否 则视为接受产品。
	- 五、下列情况下,本公司提供有偿服务:
		- 1.非正常操作,不按照产品的使用手册操作、安装、保养而造成故 障的;
	- 2.非本公司授权的机构或人员自行拆卸、维修、改装的;
	- 3. 自然灾害等不可抗力因素(如地震等)造成的损坏;

4.因意外原因(如冲击、过压)造成的损坏。

六、以上条款解释权归北京中地远大勘测科技有限公司

#### 联系方式:

地址:北京市大兴区采育经济开发区采伟路 8 号(102606)

工厂地址:廊坊市经济技术开发区创业路 620 号 2 号楼(065000) 电话:010-80280188 传真:010-80280128 手机:18614056135 E-mail:zdydkc@163.com QQ:2512607207

http://www.zdydkc.com